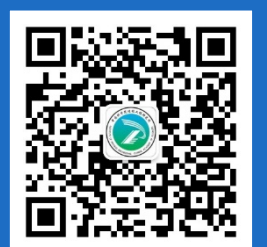

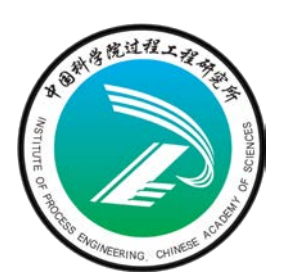

# **中科院仪器共享平台 用户使用简介**

### **过程工程所公共技术服务中心**

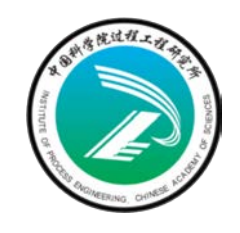

## **普通用户使用介绍**——用户申请(新增)

 **账户需填写用户申请单,为便于管理,系统鼓励导师申请开通"普通账户"; 每个学生可开通子账户,下挂在导师账户名下。**

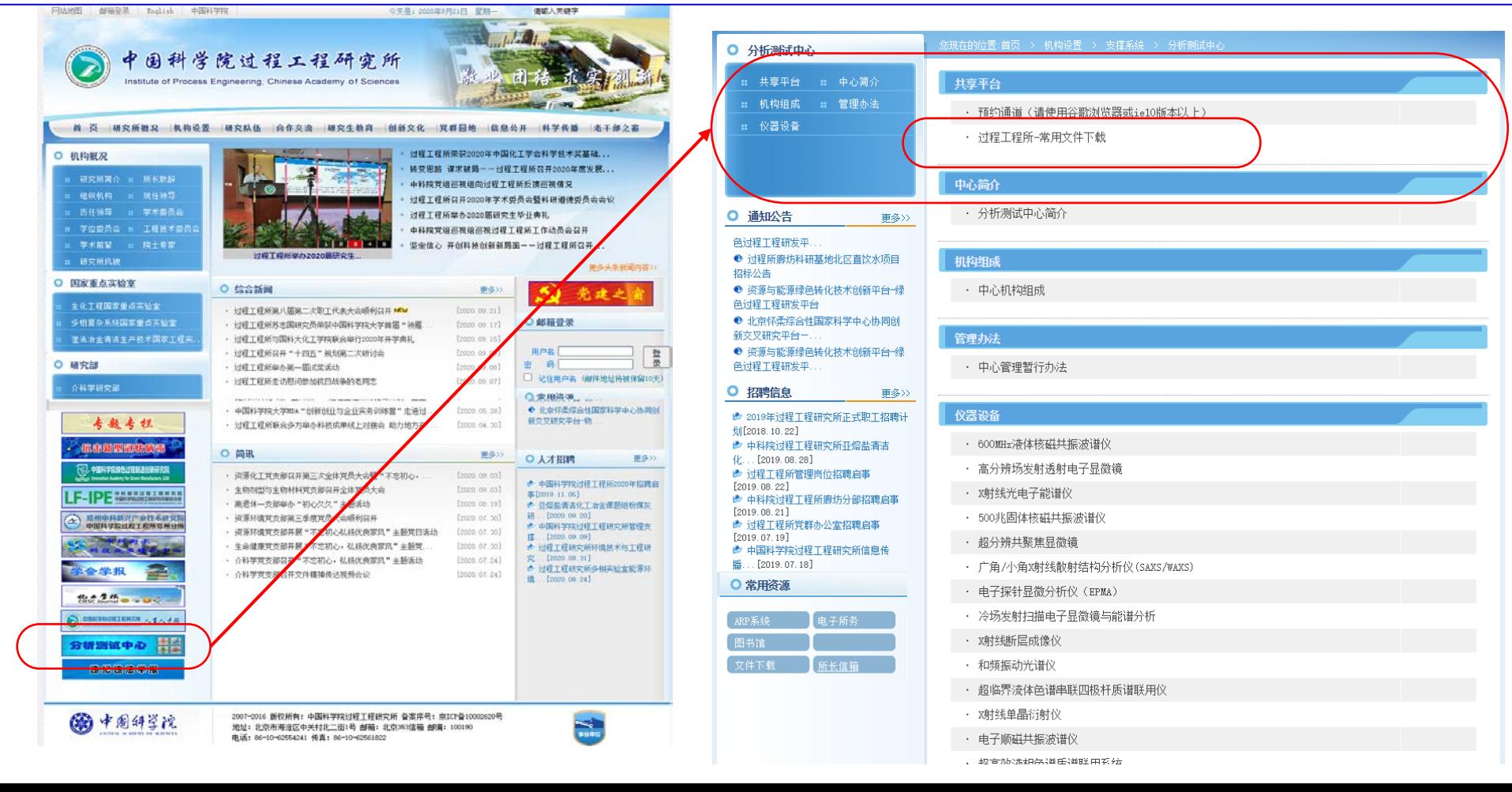

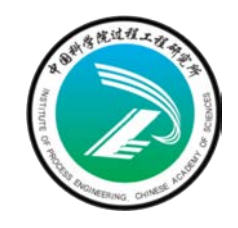

### **普通用户使用介绍**——用户申请(新增)

**账户需填写用户申请单,为便于管理,系统鼓励导师申请开通"普通账户";**

#### **每个学生可开通子账户,下挂在导师账户名下。**

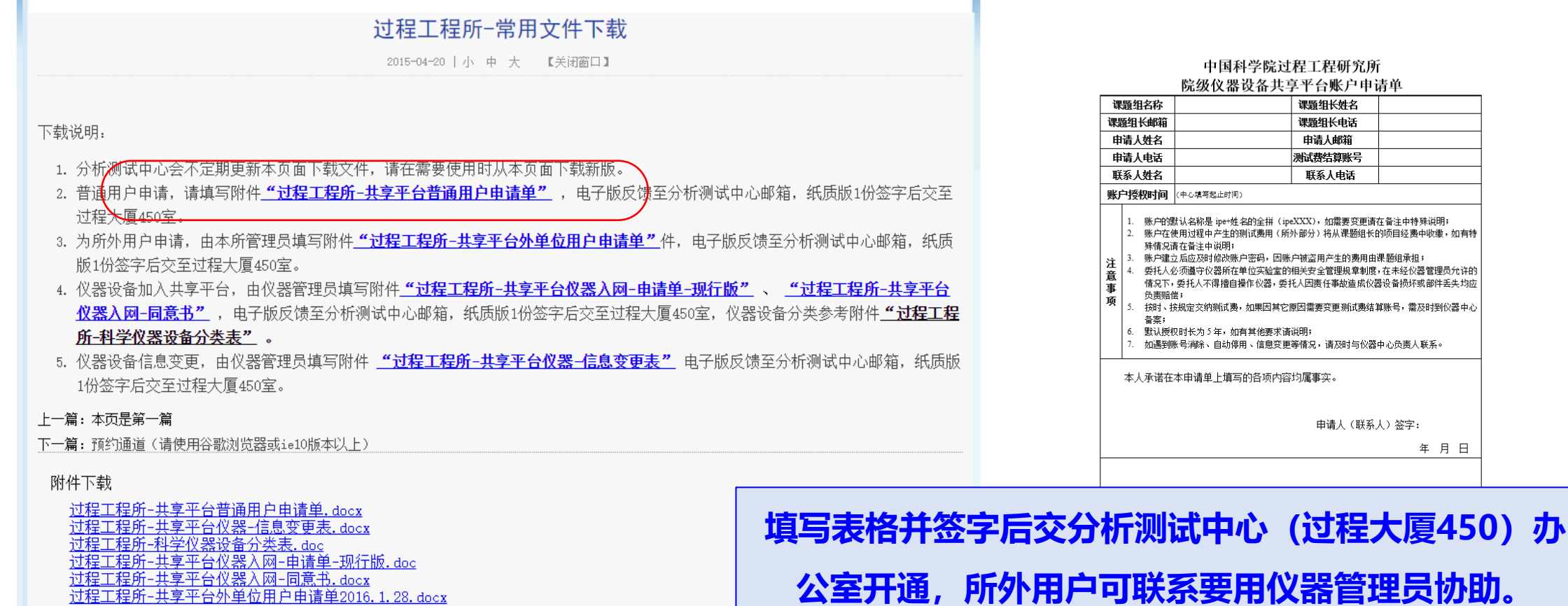

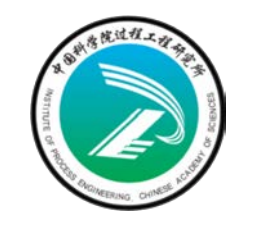

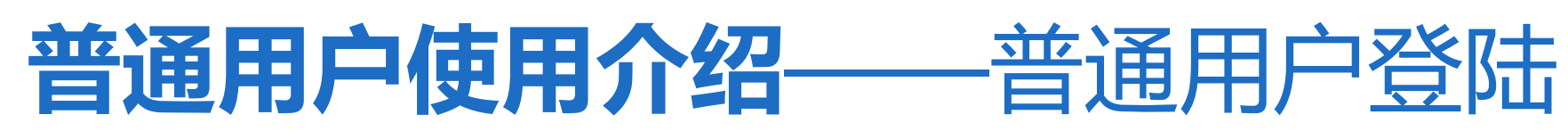

samp.cas.cn/admin.jsp

 $\bullet\hspace{0.2cm} \star\hspace{0.2cm} \bullet\hspace{0.2cm} \bullet\hspace{0.2cm}$ 

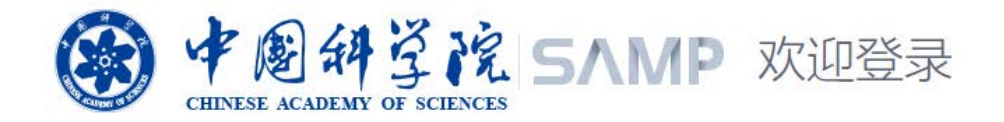

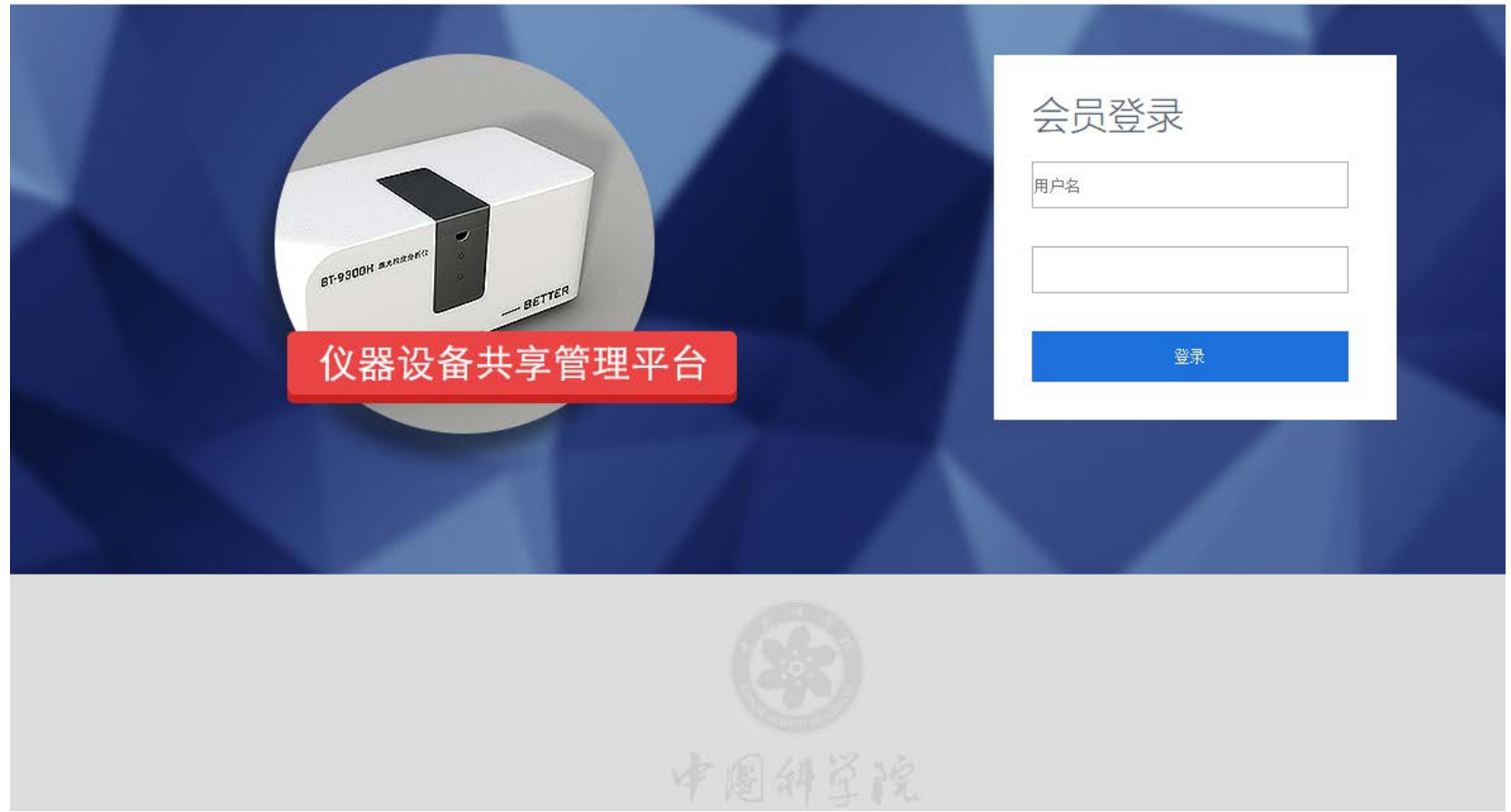

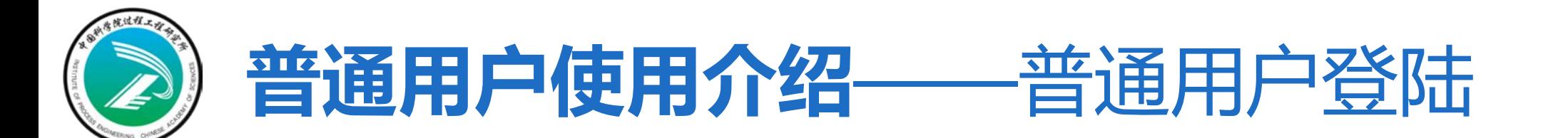

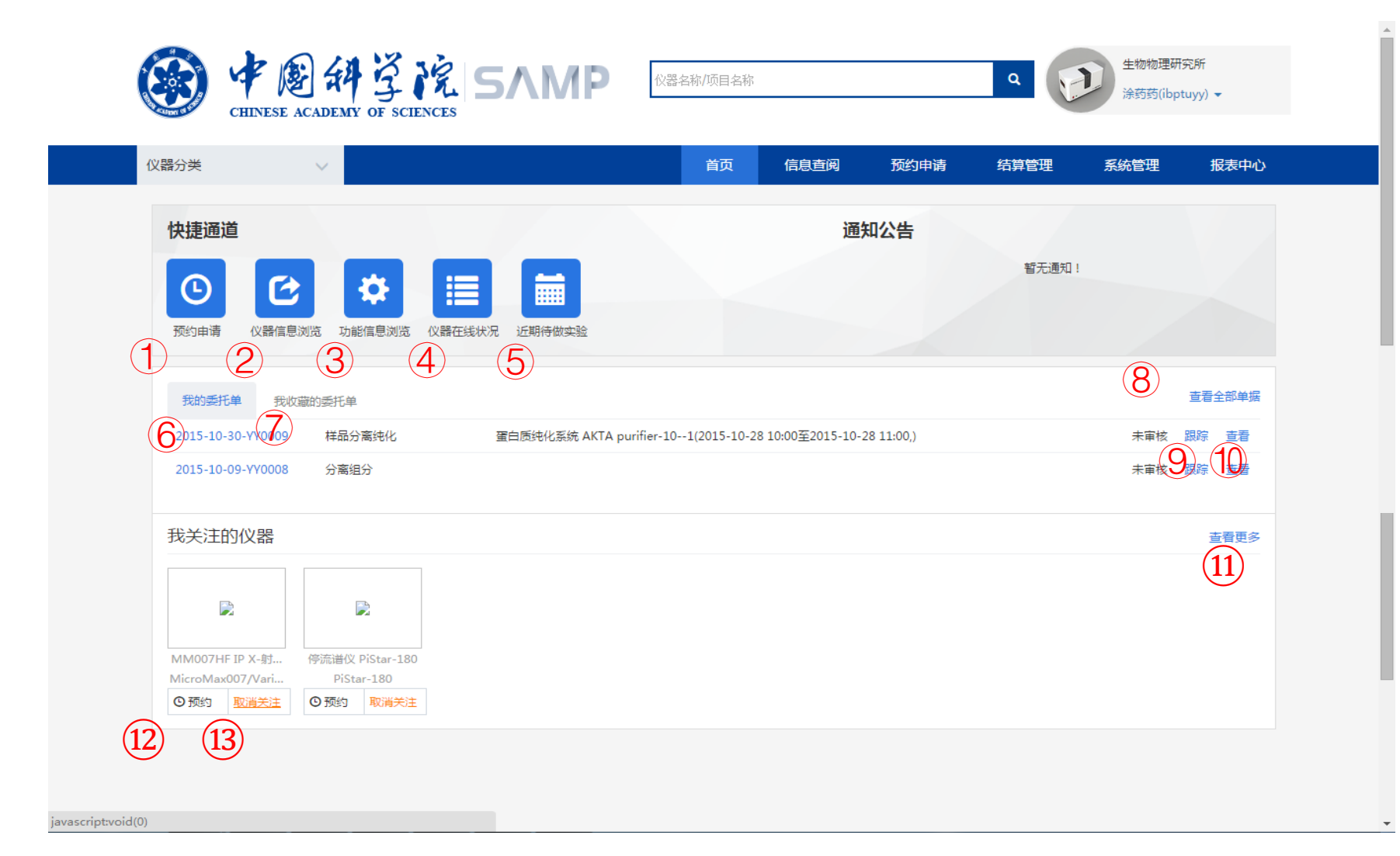

普通用户登录 后首页面

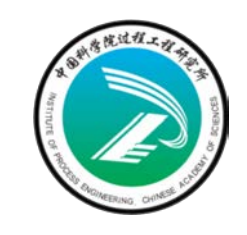

### **普通用户使用介绍**——普通用户使用

- **1. 预约申请:**跳转到预约申请相关页面
- **2. 仪器信息浏览:**跳转到仪器信息浏览相关页面
- **3. 功能信息浏览:**跳转到功能信息浏览相关页面
- **4. 仪器在线状况:**跳转到仪器在线状况相关页面
- **5. 近期待做实验:**跳转到检测进度相关页面
- **6. 我的委托单:**查看自己创建的委托单信息列表
- **7. 我收藏的委托单:**查看自己收藏的委托单信息列表
- **8. 查看全部单据:**跳转到委托单管理页面
- **9. 跟踪:** 查看委托单已经进行的具体流程
- **10.查看:**查看委托单具体明细
- **11.查看更多:**跳转到预约申请相关页面
- **12.预约:**跳转到预约画面
- **13.取消关注:**取消关注已经关注的仪器

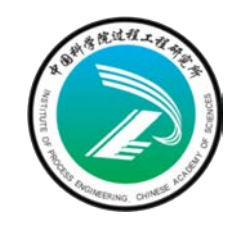

### **普通用户使用介绍**——普通用户查询

#### 总体功能:主要功能是查询想要预约的仪器创建相应的委托单,还可以关注自己 想要关注的仪器

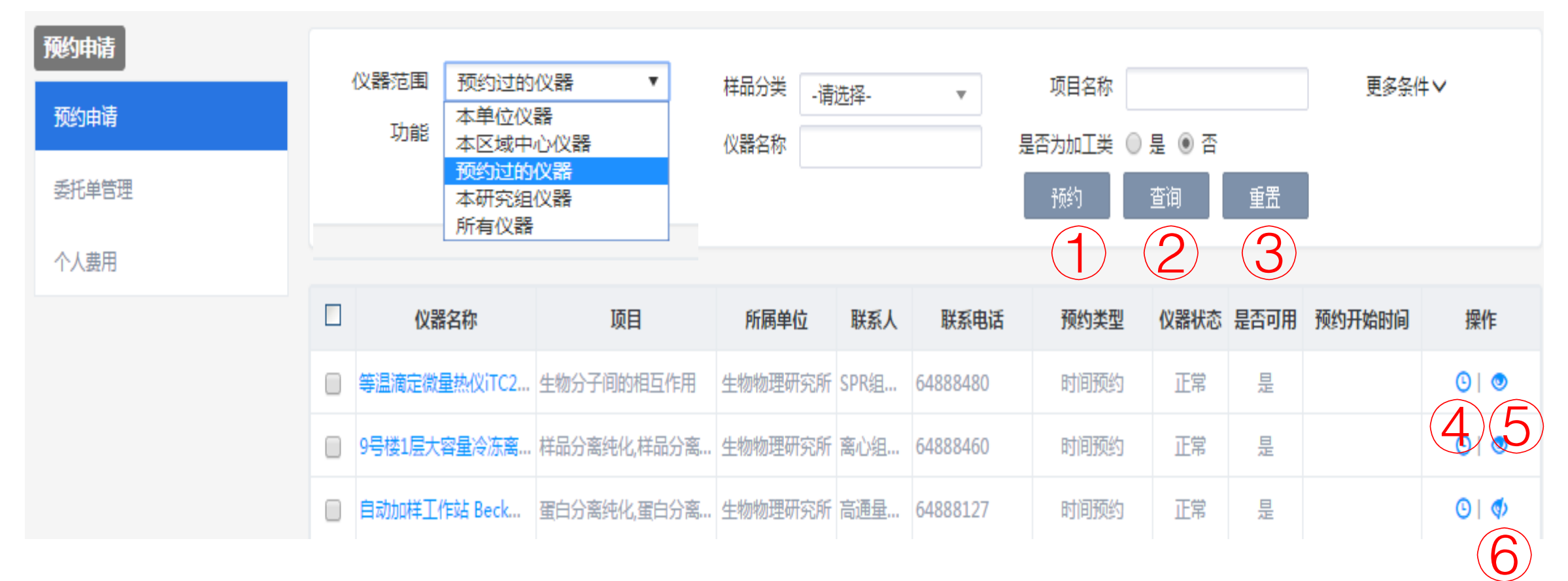

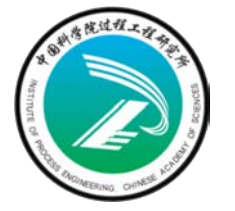

### **普通用户使用介绍**——普通用户查询

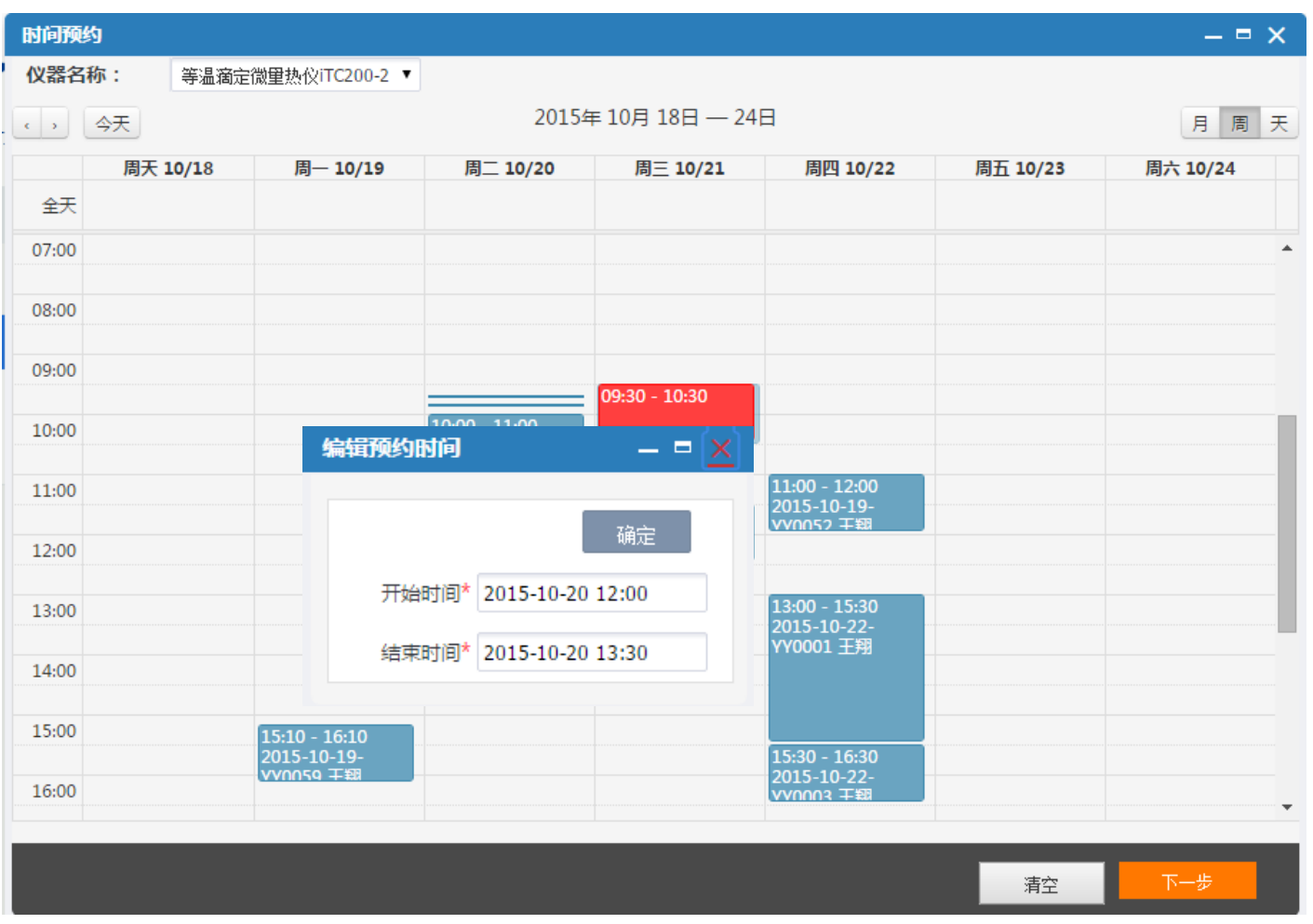

1) 选择预约时间: 在日历 控件上拖动选择时间段会弹 出编辑预约时间对话框,点 击确定按钮会在日历上出现 红色方框代表选择成功;

- 2)点击【清空】按钮,清 空之前选择的红色预约时间 段;
- 3)点击【下一步】按钮, 进入样品信息录入页面

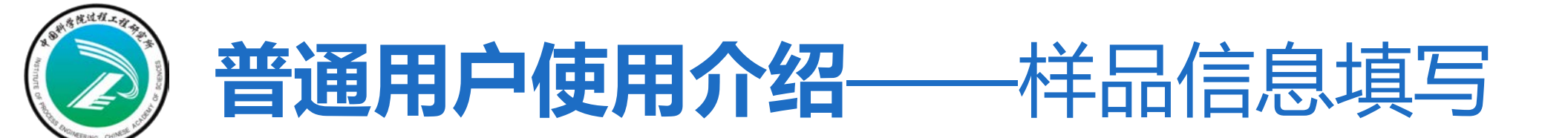

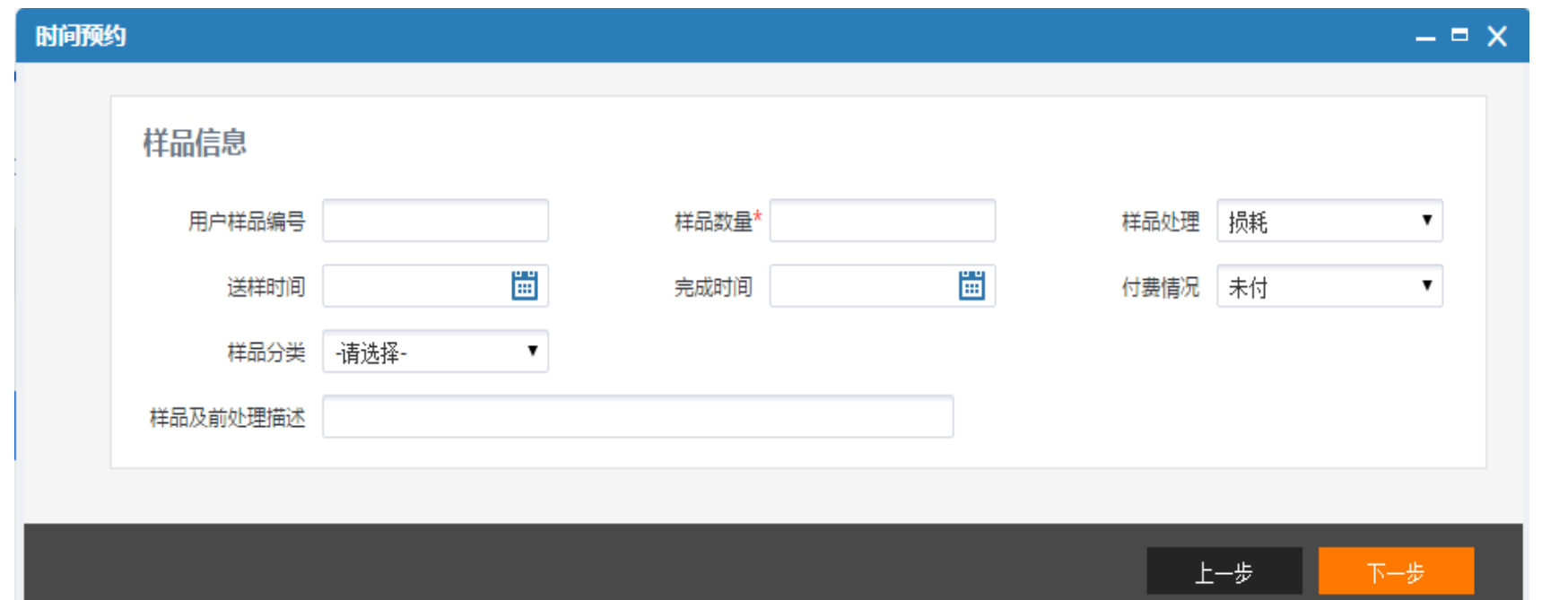

- 1)录入信息后点击【下一步】按钮进入项目检测标准耗材录入页面;
- 2)点击【上一步】按钮,退回到选择时间页面;

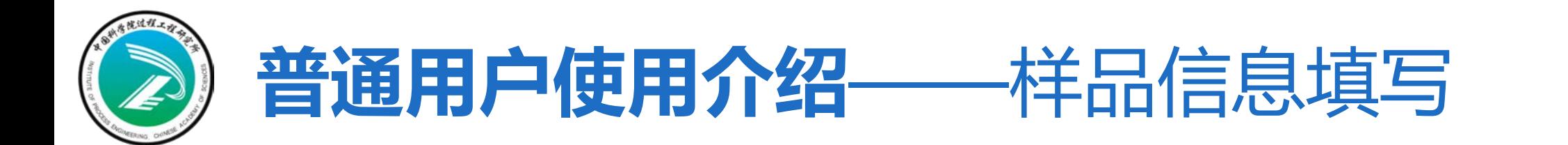

#### 点击下一步按钮,进入项目检测标准耗材录入页面

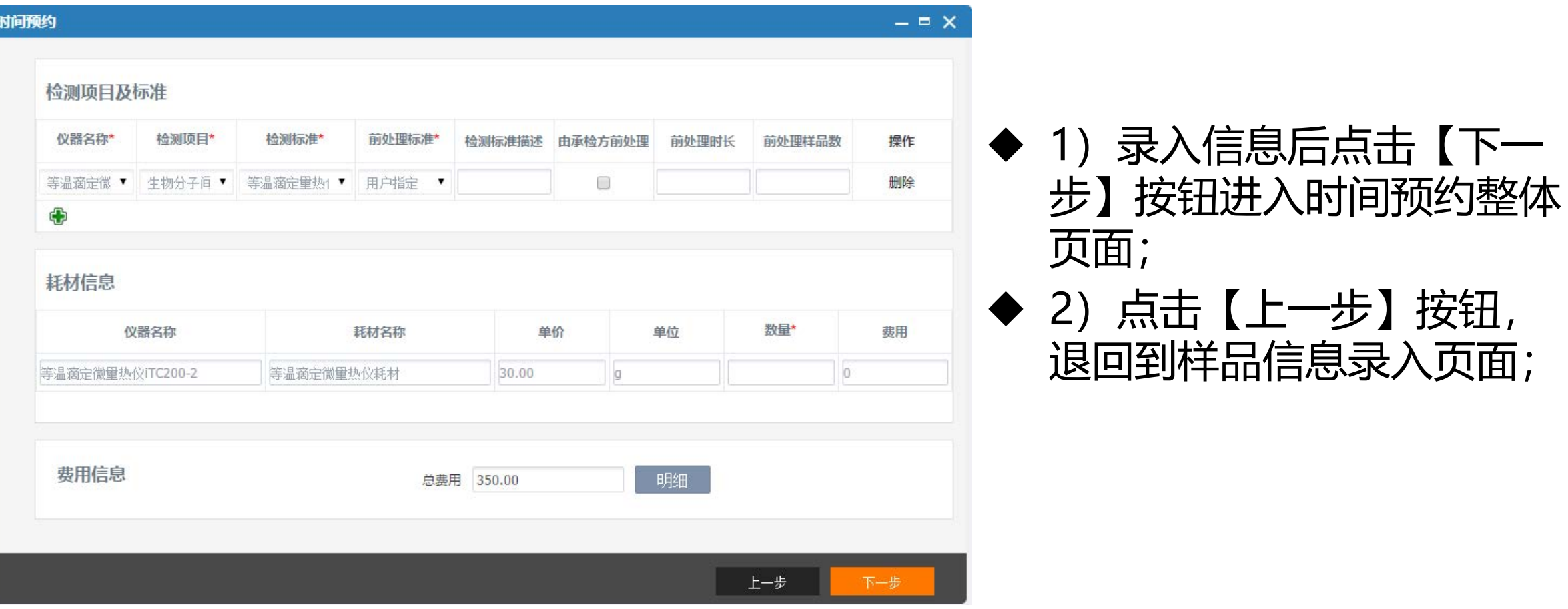

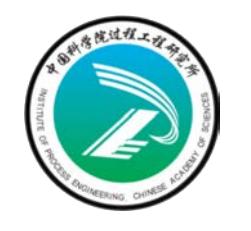

### **普通用户使用介绍**——样品信息填写

点击下一步按钮,进入时间预约整体录入页面

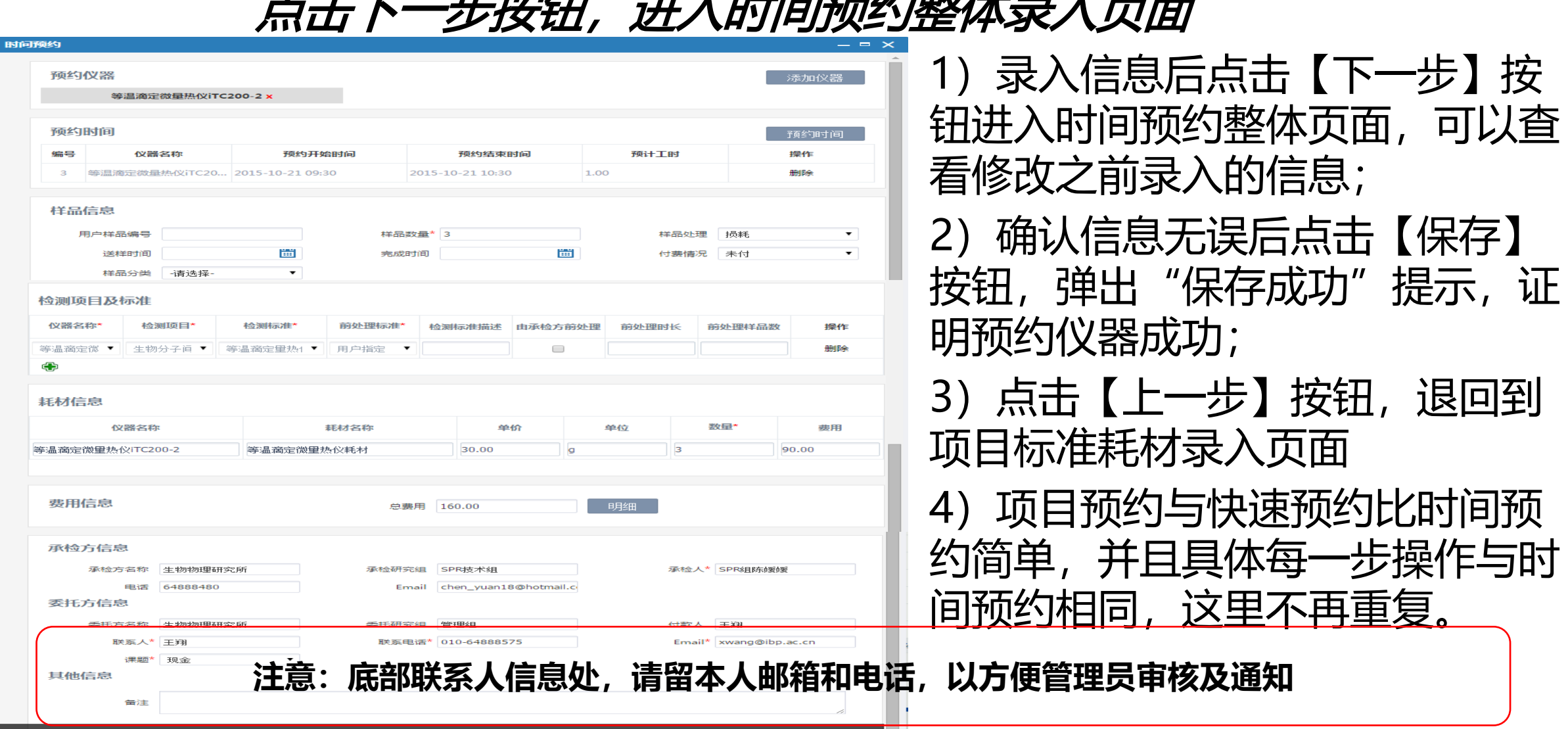

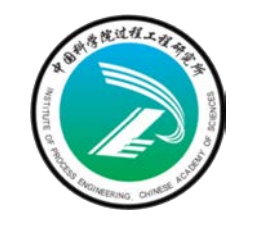

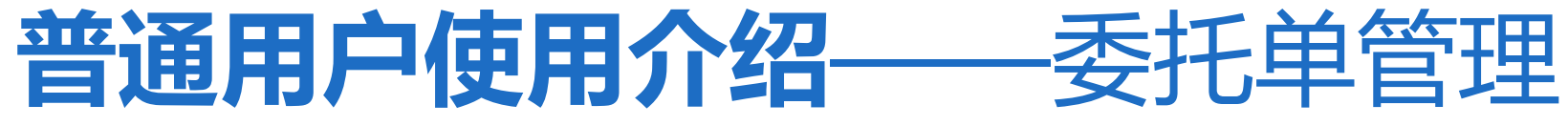

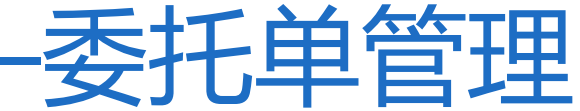

#### **总体功能:管理自己提交的预约单**

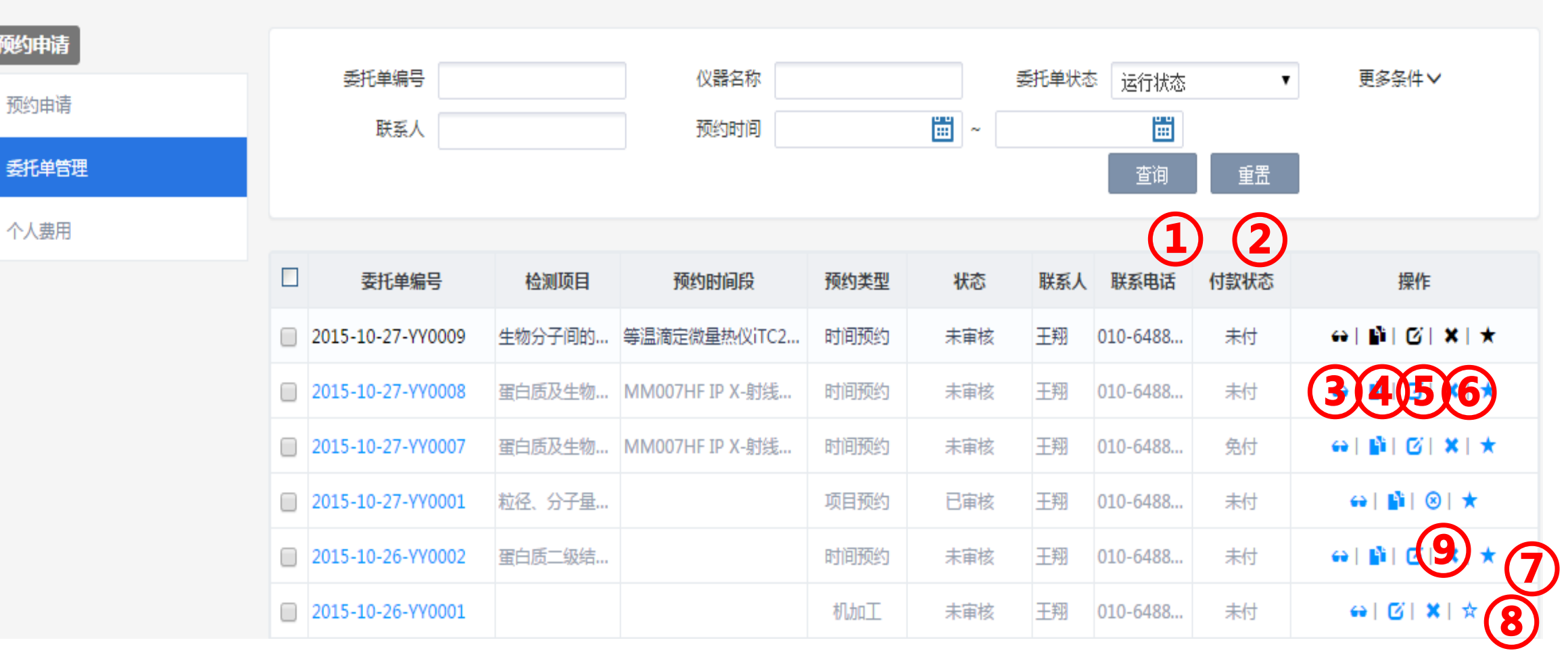

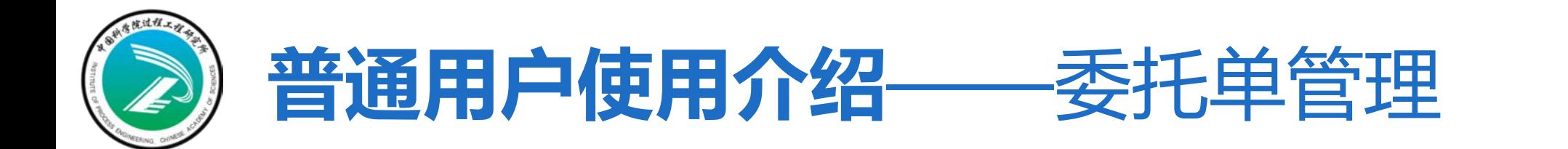

### 委托单管理主要功能

- )查询:根据检索条件查询满足条件的信息;
- )重置:清空检索条件;
- 3) 查看: 查看预约单明细信息;
- 复制:复制之前提交的委托单信息;
- )修改:修改相应状态的委托单信息;
- )删除:删除相应状态的委托单信息;
- )收藏:收藏自己曾经预约的委托单;
- )取消收藏:取消收藏自己曾经收藏的委托单;
- 9) 撤销申请: 对自己提交的已经通过审核的预约单申请撤销。

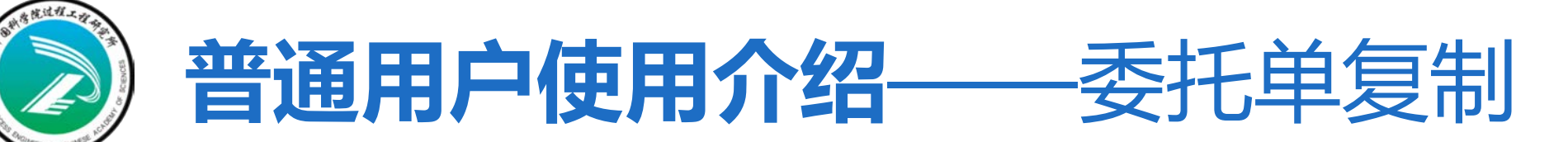

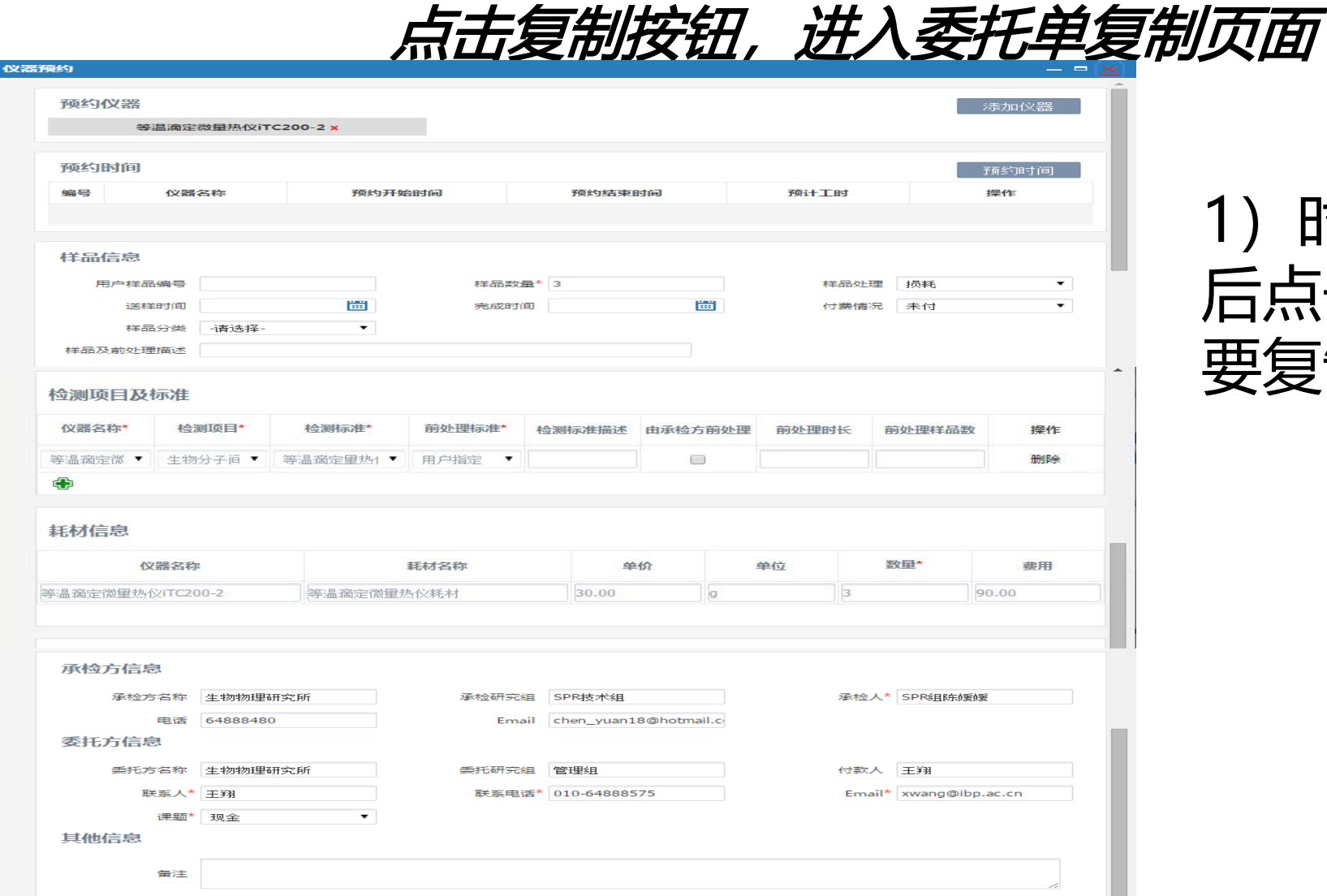

#### 1)时间预约选择预约时间 后点击【保存】按钮提交 要复制的委托单。

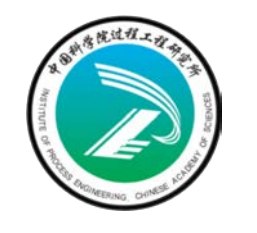

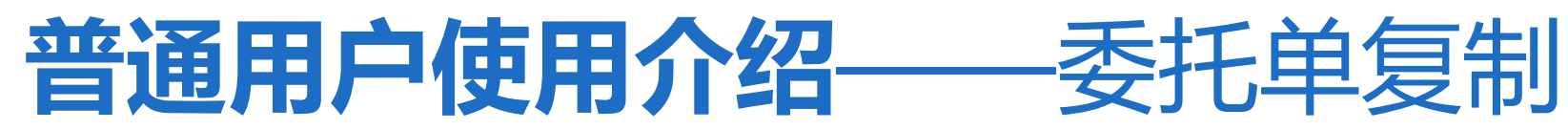

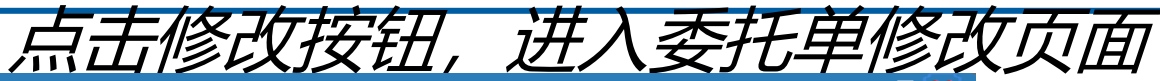

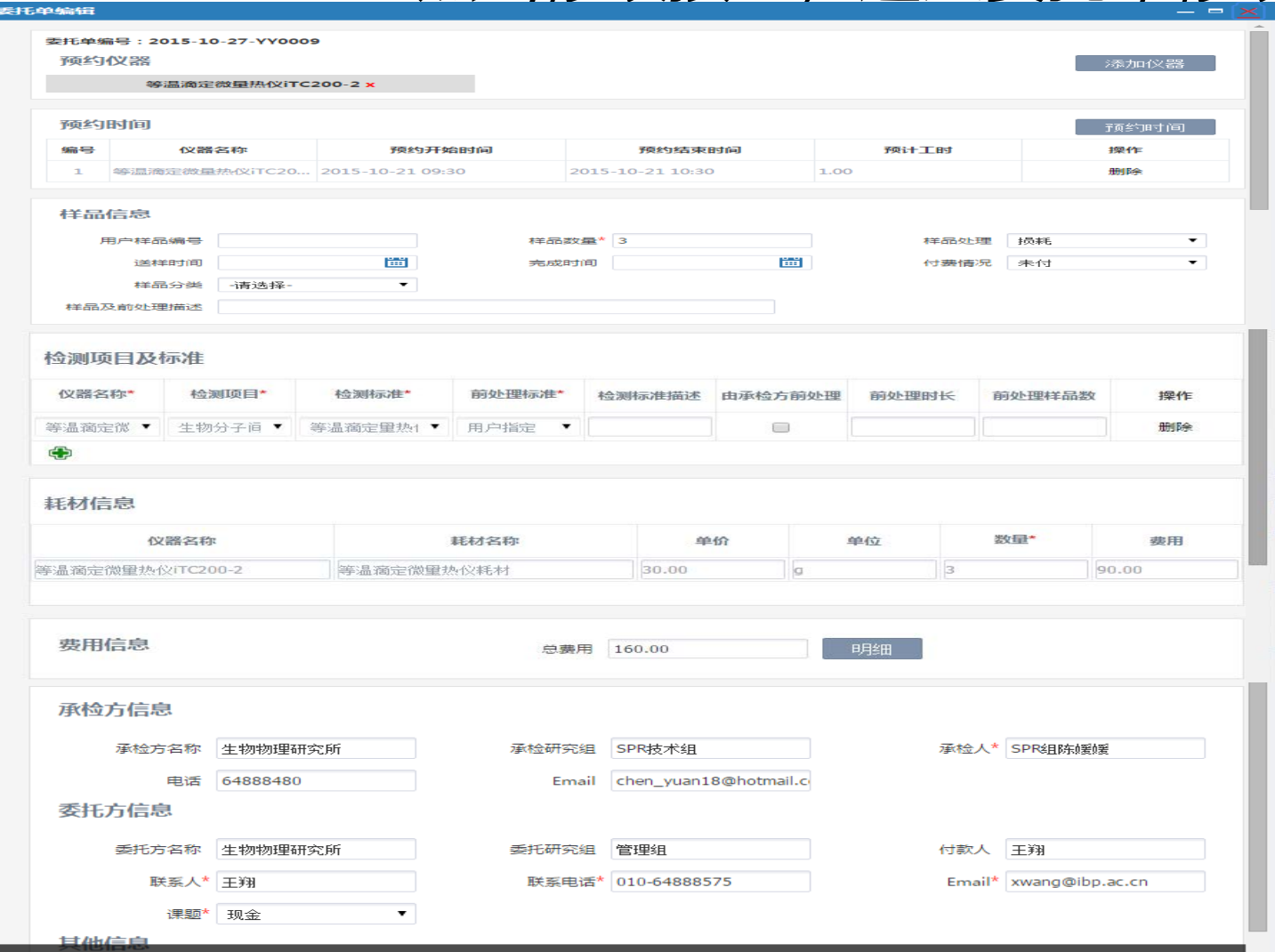

• 1)录入要修改的信息检查无误后 点击【保存】按钮提交要修改的 委托单。

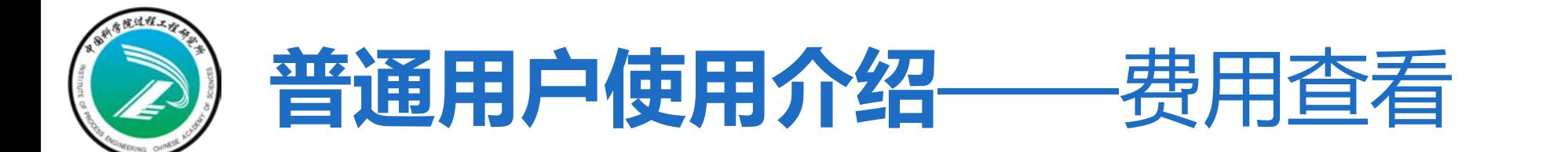

#### **总体功能:查询自己提交的预约单的费用信息**

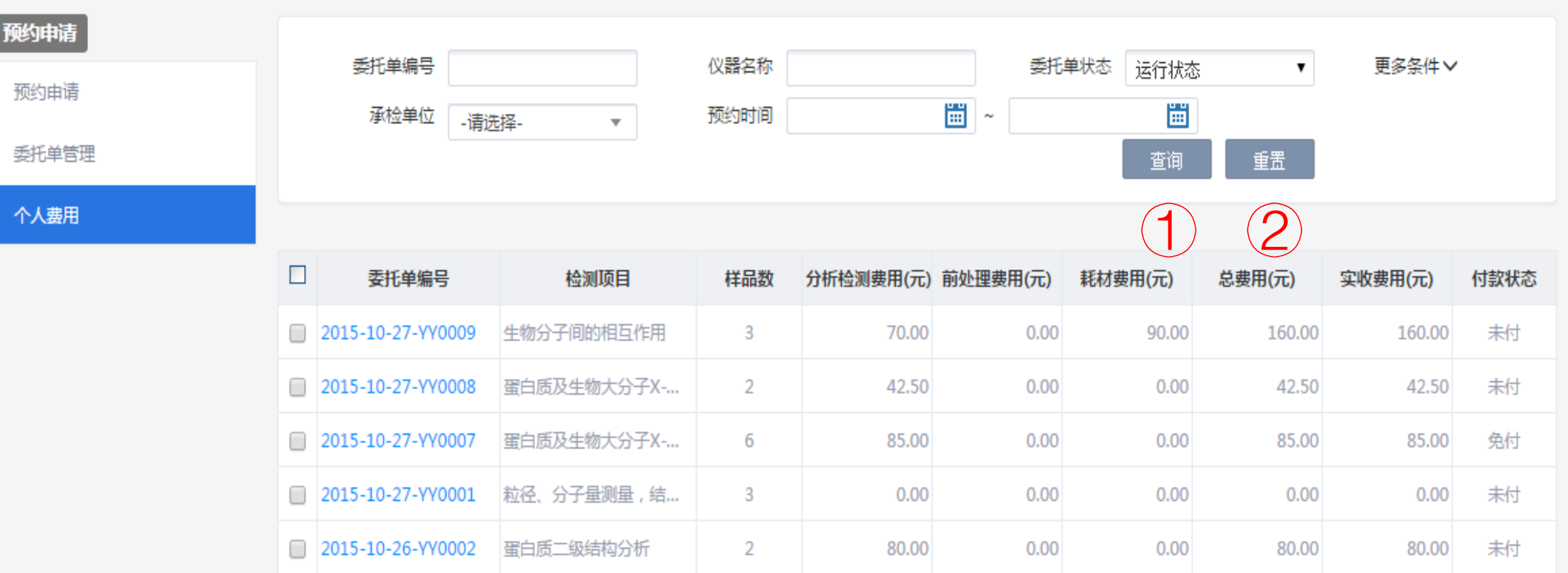

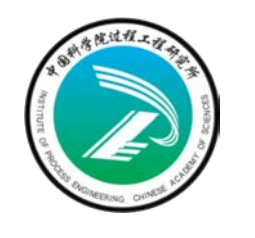

# **普通用户使用介绍**——移动客户端

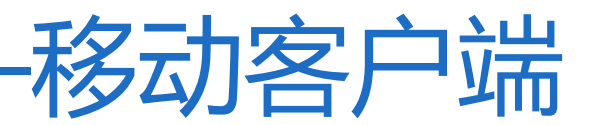

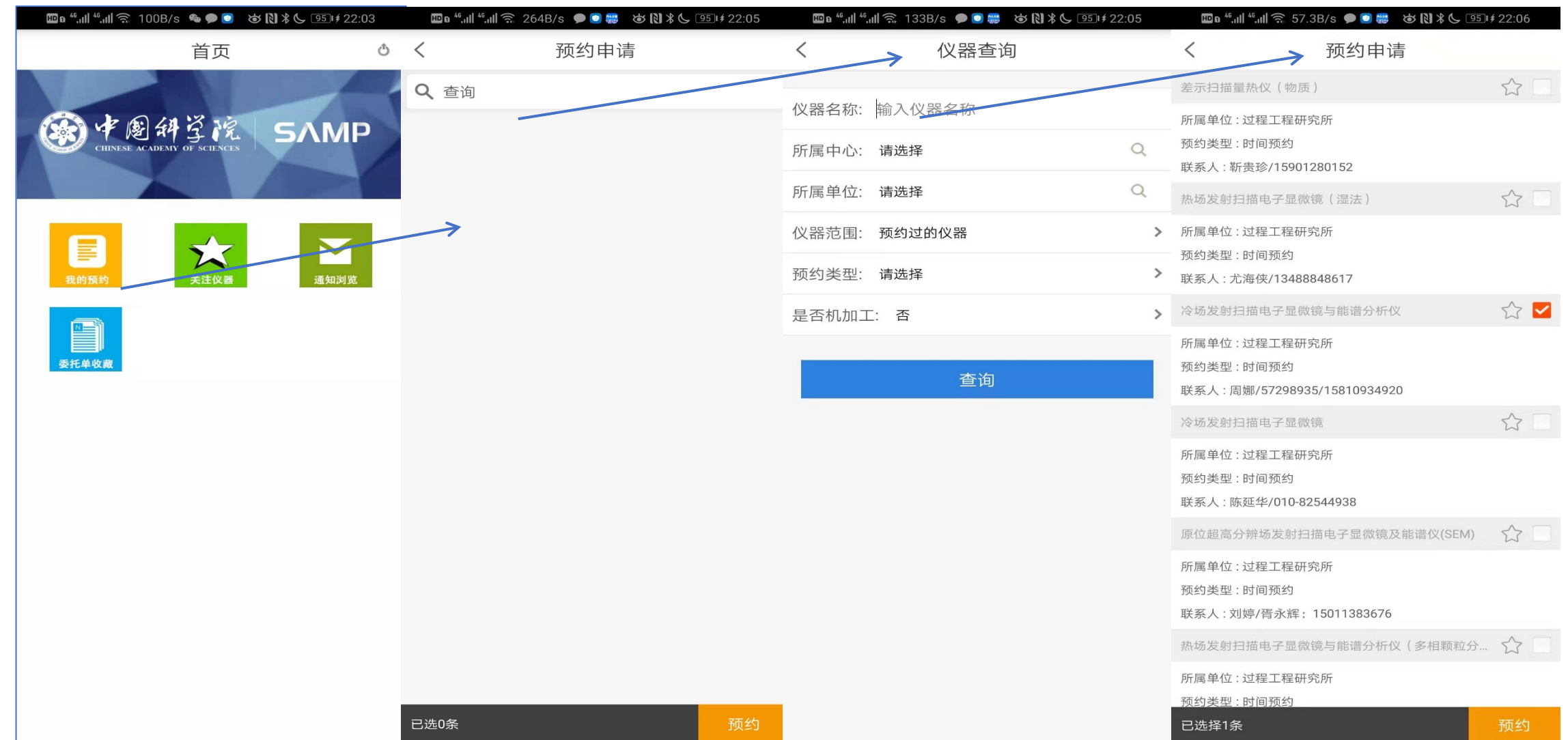

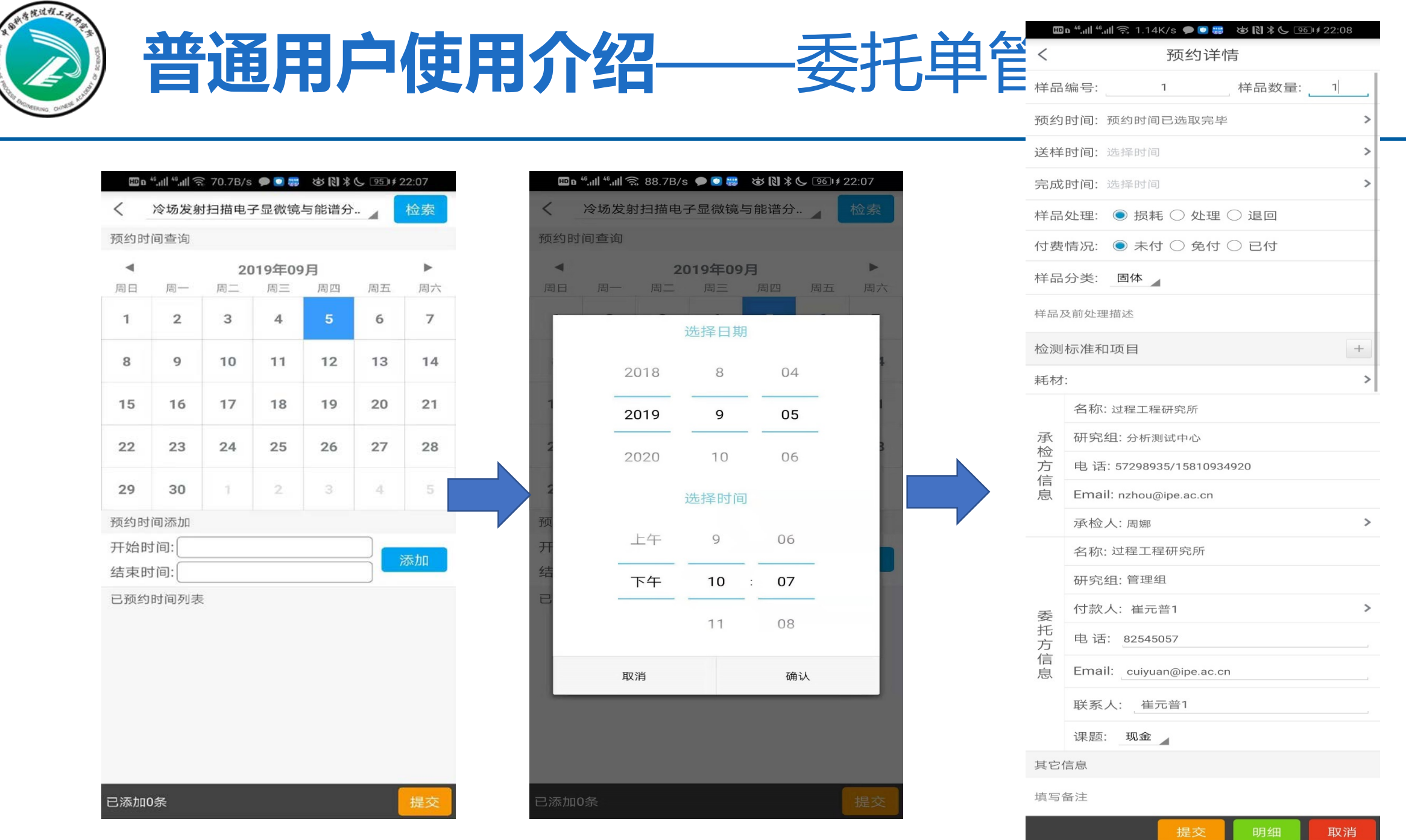

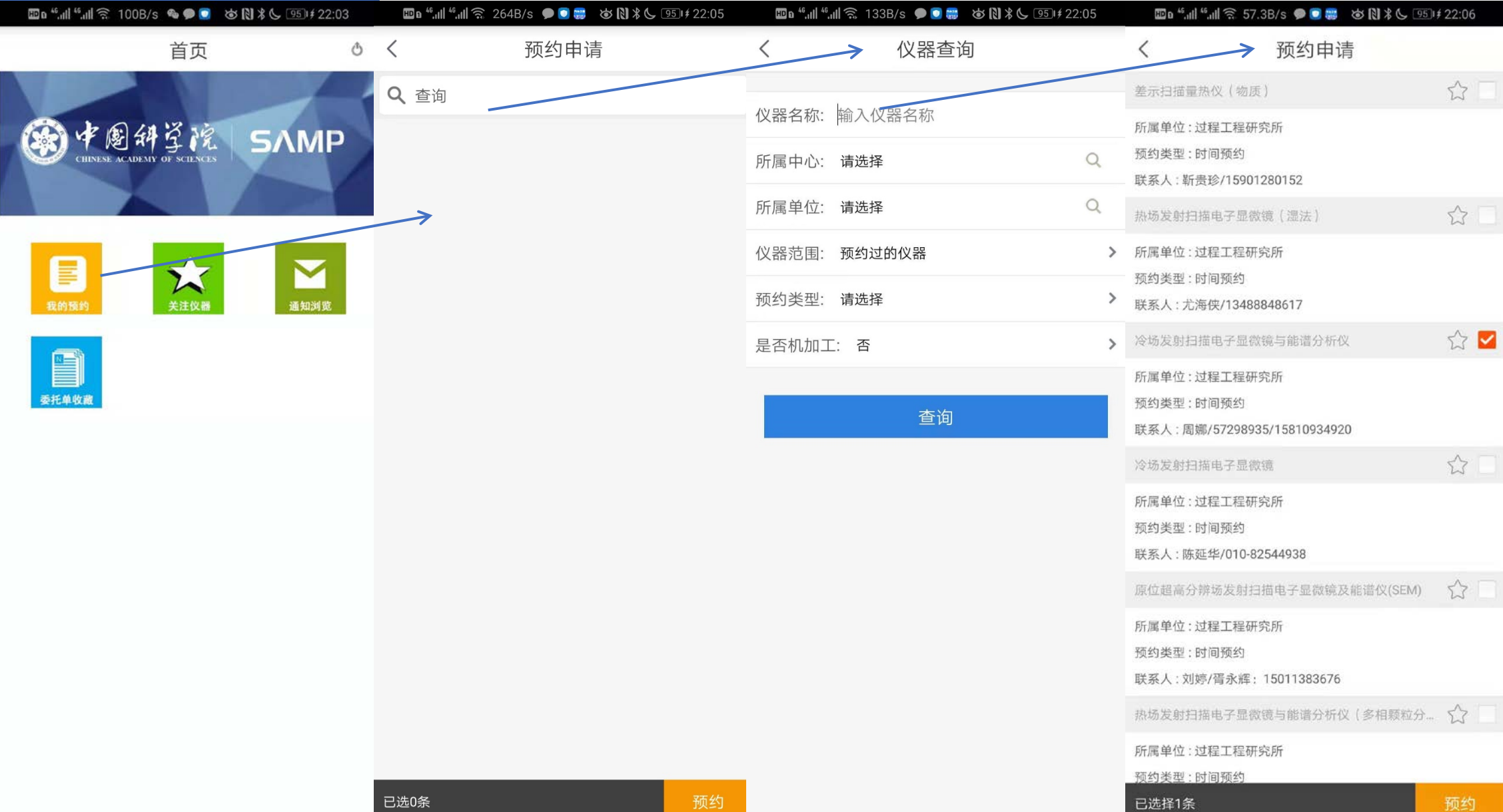

![](_page_19_Picture_0.jpeg)

![](_page_19_Picture_1.jpeg)

![](_page_19_Picture_2.jpeg)

![](_page_19_Picture_3.jpeg)

![](_page_19_Picture_4.jpeg)

#### 公共技术服务中心公众号 **NDSS** 分析测试交流

![](_page_19_Picture_6.jpeg)

![](_page_19_Picture_7.jpeg)

![](_page_19_Picture_8.jpeg)

该二维码7天内(9月30日前)有效, 重新进入将更新

**更多内容请关注公众号或加入交流群咨询 办公室:过程大厦450;电话:010-82545057; 联系人邮箱:cuiyuan@ipe.ac.cn**

![](_page_20_Picture_0.jpeg)

![](_page_20_Picture_1.jpeg)

公共技术服务中心愿与广大用户共创佳绩